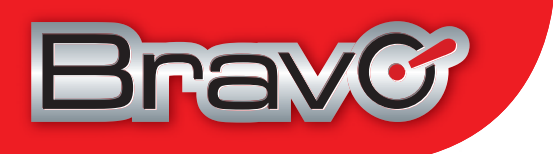

# **ADMIRAL pro LUX 1080p**

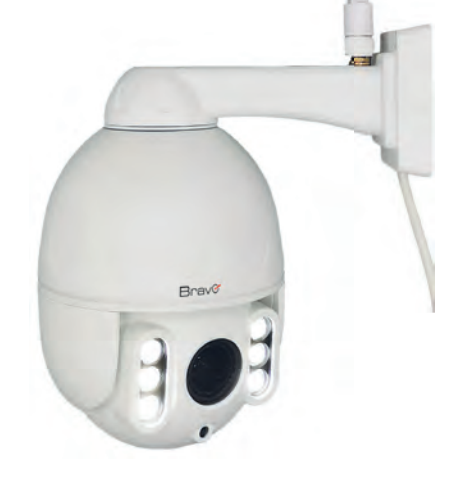

# **Indice**

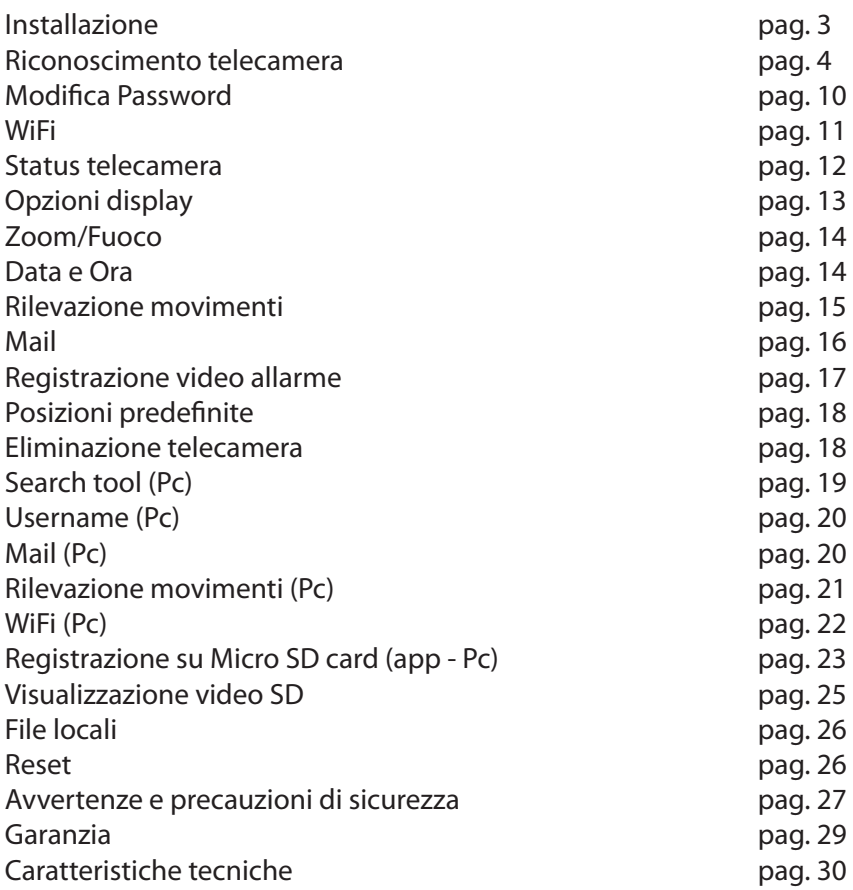

*NB: le immagini riportate nel manuale potranno subire modifiche dovute ad aggiornamenti del software*

Scansionando il cod. QR è possibile visionare un video dimostrativo per l'installazione della telecamera

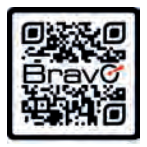

#### *Sistema di video sorveglianza: Attenersi a quanto previsto dalle norme vigenti in materia di privacy*

### **Posizionamento e Installazione**

# *Si consiglia di effettuare le operazioni di riconoscimento e principali settaggi e, solo successivamente, provvedere all'installazione nel luogo prescelto.*

Per determinare la zona dove installare la telecamera tenere presente i criteri elencati di seguito, si consiglia comunque di consultare un installatore di fiducia:

- In una zona con copertura e non soggetta a pioggia battente
- Lontano da fonti di calore (ventole di apparecchi di condizionamento, etc) e da grandi parti metalliche che potrebbero interferire con le prestazioni del sistema wireless.
- La telecamera e il cavo bianco in dotazione sono adatti ad un posizionamento da esterno (IP65) ma connettori e alimentatore devono essere posizionati all'interno di una zona protetta dall'umidità.
- Se si utilizza la connessione Wifi, finita la procedura di riconoscimento, riavvitare la protezione del connettore LAN.
- Posizionare i connettori in una zona facilmente accessibile in modo da poter intervenire facilmente in caso sia necessario un reset e il collegamento con il cavo di rete (se utilizzata in WiFi).

### 1) **Avvitare l'antenna**

- 2) **Collegare l'alimentatore alla presa di corrente e alla telecamera**
- 3) **Collegare il cavo di rete alla telecamera e al router.**

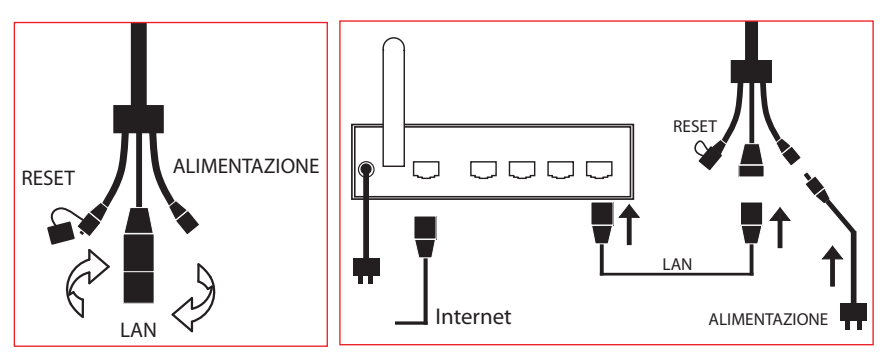

#### **Riconoscimento telecamera**

- Scaricare da Apple Store o da Google Play l'app **BRAVOpro**
- Aprire l'App BRAVOpro e dare il consenso ad eventuali permessi
- Procedere con il riconoscimento del *nuovo dispositivo* (**procedura A** consigliata).

NB: Per aggiungere una telecamera già in uso su un ulteriore smartphone si può procedere con la **procedura D** per *dispositivo già in uso*

# *A) smartphone connesso alla rete WiFi + Cavo LAN*

- 1) Assicurarsi di **AVER COLLEGATO IL CAVO DI RETE (cavo LAN) al modem e alla telecamera.**
- 2) Aggiungere la telecamera cliccando su **+ Aggiungi telecamera,** quindi **su Telecamera IP**
- 3) Cliccare su **Nuovo dispositivo** , e seguire la procedura indicata
- 4) Cliccare su **Cavo di rete collegato**, apparirà la sigla che identifica la telecamera (UID) e il suo indirizzo IP sulla rete locale.
- 5) Cliccare sulla telecamera da aggiungere
- 6) Cliccare sul tasto **Aggiungi**
- 7) Selezionare la propria **rete WiFi** ed inserire la **Password facendo attenzione ad inserirla correttamente** (maiuscole, minuscole...)
- 8) Cliccare su **Configura wireless...** e attendere qualche istante (Se, invece, si desidera lasciare la telecamera collegata al cavo LAN senza abilitare la connessione WiFi cliccare sul tasto sottostante **Non ancora configurato...** e dare confermare al messaggio di avviso.)
- 9) Assegnare un **nome** alla telecamera fra quelli proposti o digitandone uno nuovo, quindi **Confermare**.
- 10) A procedura ultimata la telecamera sarà disponibile per la visualizzazione delle immagini e la **NECESSARIA** personalizzazione della Password.

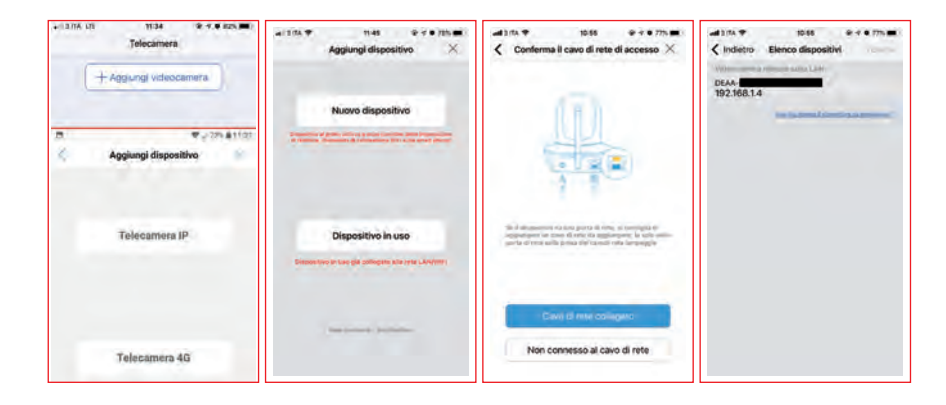

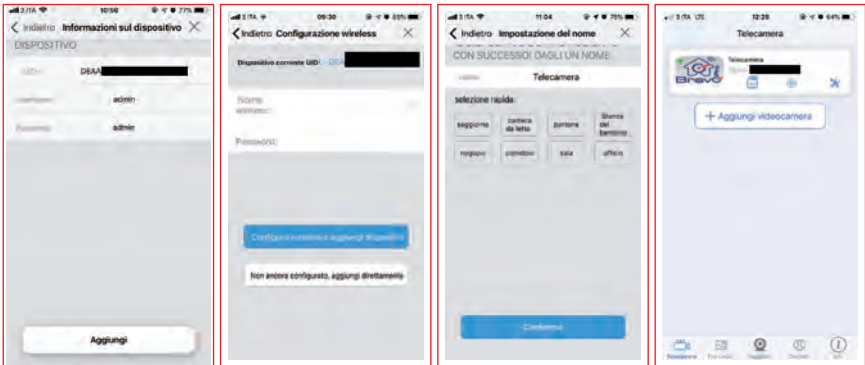

### *B) smartphone connesso alla rete WiFi (Sonic)*

- 1) Aggiungere la telecamera cliccando su **+ Aggiungi telecamera,** quindi **su Telecamera IP**
- 2) Cliccare su **Nuovo dispositivo** , e seguire la procedura indicata
- 3) Cliccare su **Non connesso al cavo di rete**
- 4) Cliccare sul tasto **Aggiungi**, quindi su **Prossimo passo**
- 5) Eseguire la scansione del **codice QR** presente sull'etichetta posizionata sotto la telecamera
- 6) Selezionare la propria **rete WiFi** ed inserire la **Password facendo attenzione ad inserirla correttamente** (maiuscole, minuscole...)
- 7) Cliccare su **Avvia Sonic**
- 8) Avvicinare il microfono del cellulare alla telecamera (circa 2-5 cm) e cliccare su **Avvio configurazione**, **alzando il volume al massimo**
- 9) Cliccare su i**nizia la configurazione** il cellulare emetterà dei suoni.
- *(Attenzione: il volume delle applicazioni è differente da quello della suoneria quindi potreste avere la suoneria molto alta ma il volume delle app al minimo).*
- Se la procedura è andata a buon fine entro 1 min. la telecamera emetterà un suono di conferma.
- 10) Quando apparirà la sigla che identifica la telecamera (UID) e il suo indirizzo IP sulla rete locale, cliccare sulla telecamera da aggiungere
- 11) Cliccare sul tasto **Aggiungi**
- 12) Assegnare un **nome** alla telecamera fra quelli proposti o digitandone uno nuovo, quindi **Confermare**.
- 13) A procedura ultimata la telecamera sarà disponibile per la visualizzazione delle immagini e la **NECESSARIA** personalizzazione della Password.

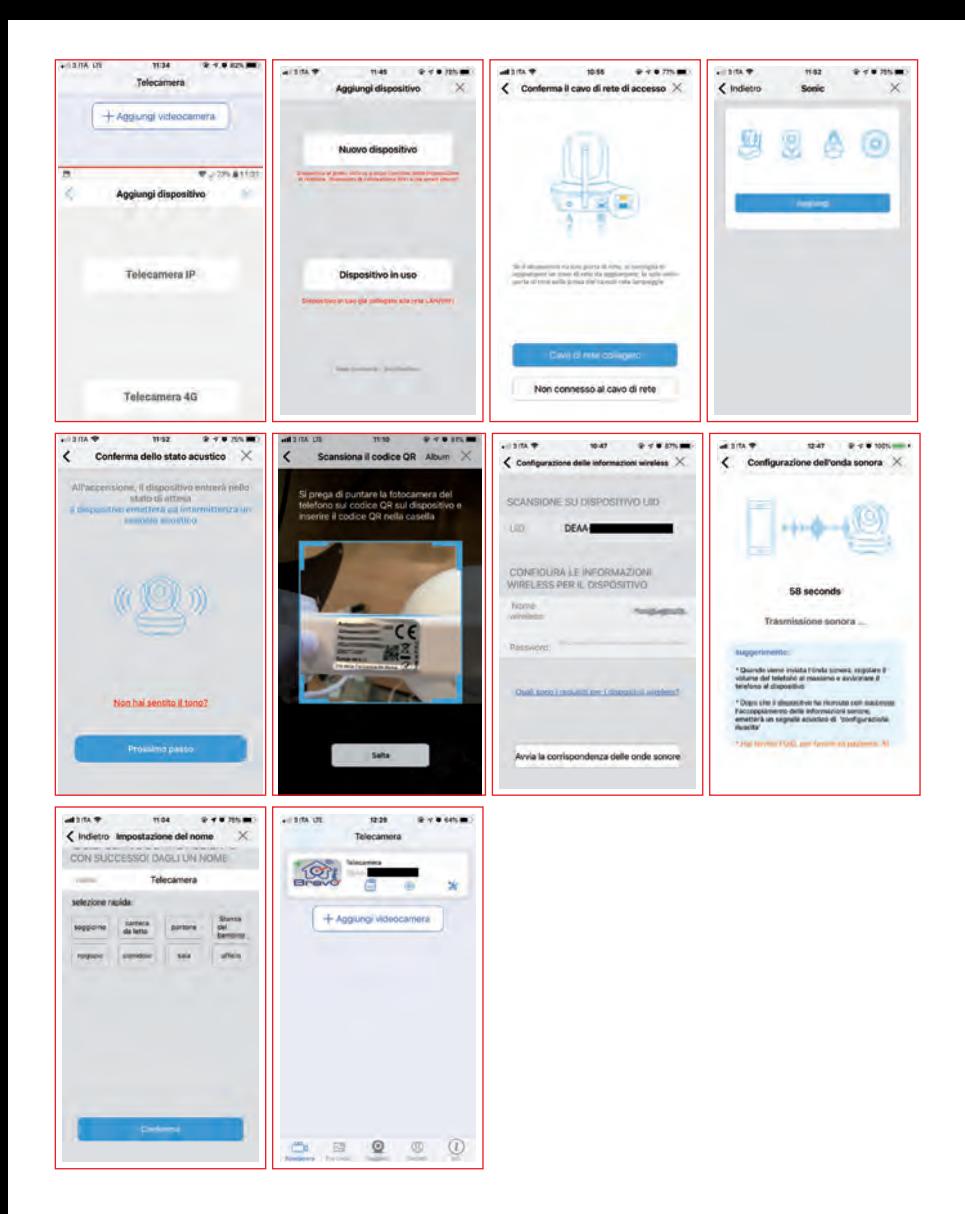

#### *C) smartphone NON connesso alla rete WiFi + Cavo LAN*

- 1) Assicurarsi di **AVER COLLEGATO IL CAVO DI RETE (cavo LAN) al modem e alla telecamera.**
- 2) Aggiungere la telecamera cliccando su **+ Aggiungi telecamera,** quindi **su Telecamera IP**
- 3) Cliccare su **Dispositivo in uso**
- 4) Cliccare su **Scansiona il codice QR**
- 5) Eseguire la scansione del **codice QR** presente sull'etichetta posizionata sotto la telecamera
- 6) Cliccare sul tasto **Aggiungi**
- 7) Assegnare un nome alla telecamera fra quelli proposti o digitandone uno nuovo, quindi **Confermare**.
- 8) A procedura ultimata la telecamera sarà disponibile per la visualizzazione delle immagini e la **NECESSARIA** personalizzazione della Password.

**NB**: La telecamera rimarrà on line solo se collegata tramite cavo LAN! Se si desidera impostare la connessione WiFi seguire la procedura descritta a pag. 11

 $11.34$  $-104$  VH and the compoints.  $7.14$  $4.48144$  $9.79.101$  $\epsilon$ Telecamera Scant na il codice OR Album uni atlaneva in < Indetro Aggiu and others **DISPOSITIVO** + Aggiungi videocamera  $0.2294 + 10.02$ OTTIEN RAPIDAMENTE LUID u è codice QR Telecamera IP Dispositivo in uso Cerca dispositivi vicini Telecamera 4G

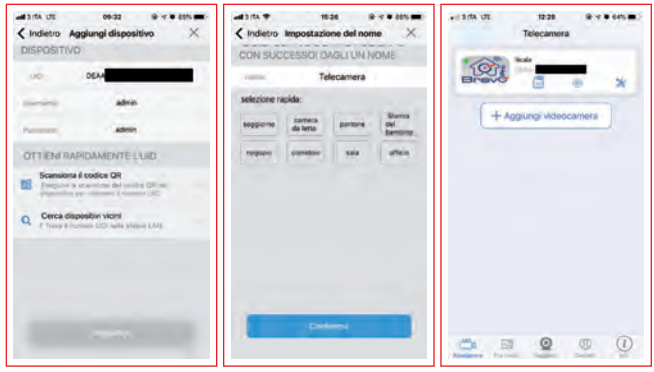

### *D) smartphone connesso alla rete WiFi - Dispositivo già in uso*

# *Utile per aggiungere una telecamera già in uso su un ulteriore smartphone.*

- 1) Aggiungere la telecamera cliccando su **+ Aggiungi telecamera,** quindi **su Telecamera IP**
- 2) Cliccare su **Dispositivo in uso**
- 3) Cliccare su **Cerca dispositivi vicini**
- 4) Cliccare sulla telecamera da aggiungere
- 5) Inserire Username e password della telecamera precedentemente inserita
- 6) Cliccare sul tasto **Aggiungi**
- 7) Assegnare un **nome** alla telecamera fra quelli proposti o digitandone uno nuovo, quindi **Confermare**.

# NB: Per motivi di sicurezza è NECESSARIO modificare Username (ad**min) e Password (admin) di default**

Per entrare nelle Impostazioni cliccare sul simbolo

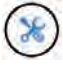

- 1) Cliccare su **Modifica password**
- 2) Cliccare su Mostra password e compilare i campi **Vecchia password** e **Nuova password** (numeri e/o lettere senza spazi o caratteri speciali)
- 3) Inserire nuovamente la nuova password nel campo **Conferma password**
- 4) Salvare con **Conferma** e attendere qualche istante.
- 5) Tornare alla schermata principale, ed entrare per visualizzare le immagini.

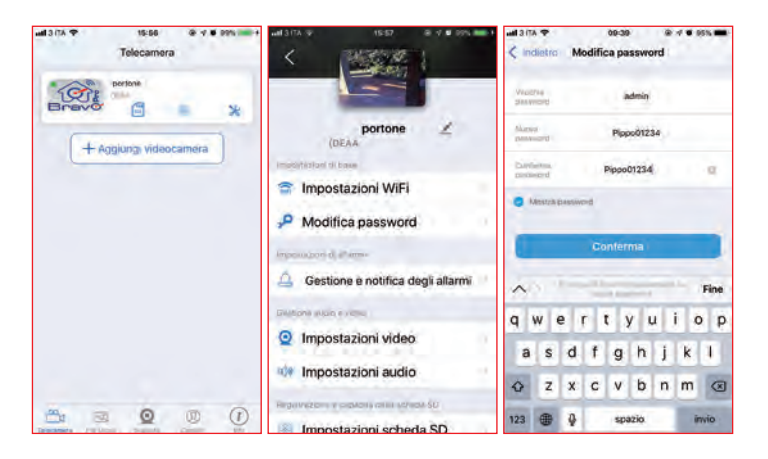

Il cambio di Username dovrà essere effettuato con la procedura da pc de**scritta a pag. 20**

**NB: E' opportuno MODIFICARE PERIODICAMENTE Username e Password.** 

#### **WiFi**

Se non si è già provveduto ad impostare il WiFi si può procedere come segue:

- 1) Entrare nelle Impostazioni (**X)** e Cliccare su **Impostazioni Wi-Fi**
- 2) Cliccare su **Ricerca reti Wi-Fi** e attendere che l'applicazione rilevi i WiFi disponibili
- 3) Selezionare la propria rete WiFi e **inserire la PASSWORD del WiFi facendo attenzione ad inserirla correttamente** (maiuscole, minuscole, caratteri speciali..).
- 4) Salvare con **Conferma** e attendere qualche istante.
- 5) Staccare il cavo di rete e controllare che la telecamera risulti **on line**, entrare e visionare le immagini.

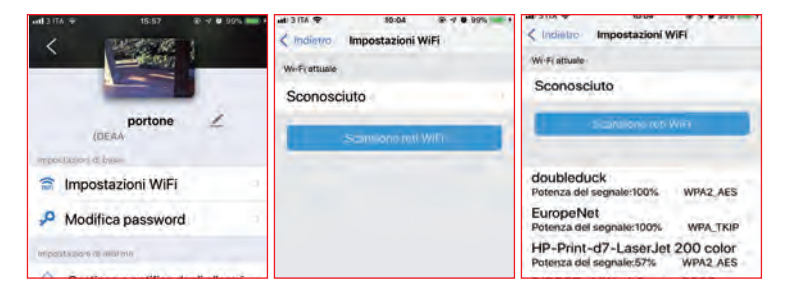

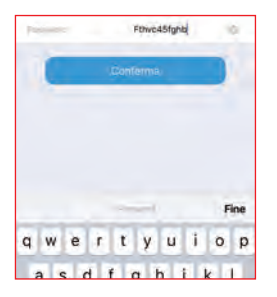

Se si riscontrassero dei problemi con la connessione tramite app effettuare la procedura da pc a pag. 22

#### **Status telecamera**

Lo status della telecamera è indicato da un simbolo colorato nella schermata con la lista dispositivi.

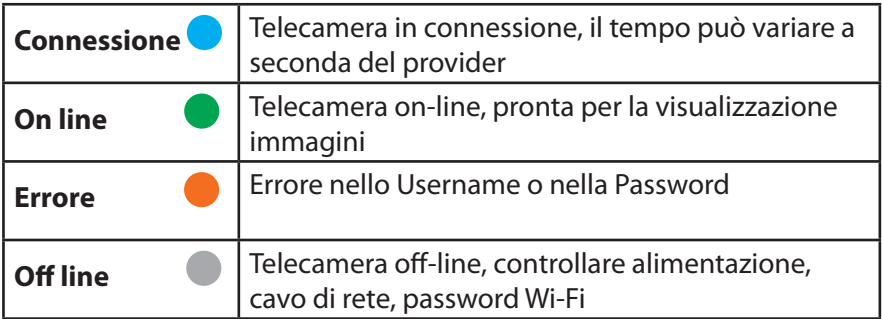

# **Per aggiornare le informazioni trascinare verso il basso la schermata della lista dispositivi e attendere qualche istante.**

Il colore **verde** indicherà che la telecamera è on line e disponibile per la visualizzazione delle immagini

NB: La velocità di connessione dipende sia dalla rete dove è installata la telecamera che dalla rete dello smartphone.

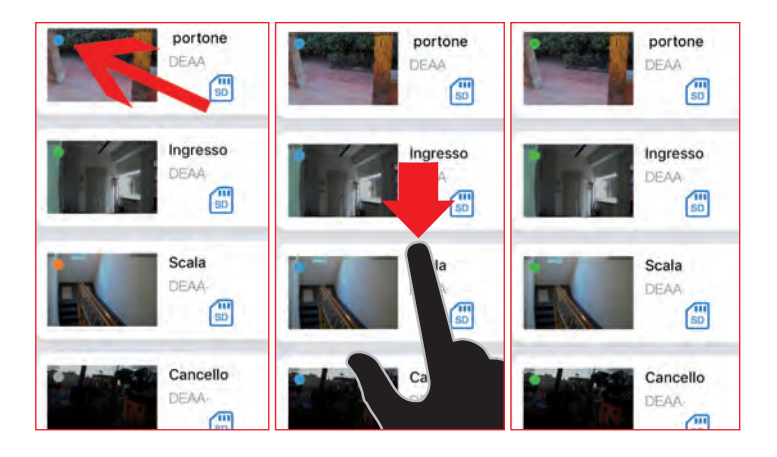

# **Opzioni display**

Una volta visualizzate le immagini, per muovere la telecamera poggiare il dito sul display e muovere verso destra/sinistra, su/giù.

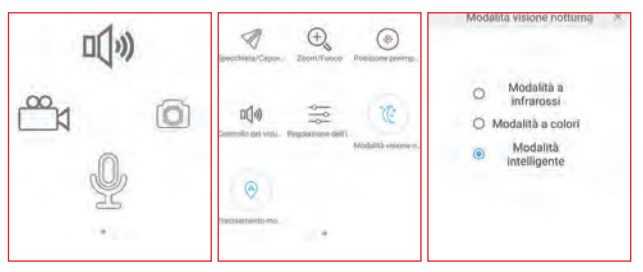

Toccare il display per accedere alle seguenti opzioni:

- Registrazione video/ Scatto istantanee (visualizzabili nella sezione **File locali**)
- Ascolto / Microfono
- Immagine riflessa orizzontalmente e verticalmente
- Zoom/Fuoco Posizioni predefinite
- Regolazione volume in/out Regolazione luminosità, contrasto, saturazione
- **Modalità visione notturna** le immagini saranno visualizzate:
	- Sempre in bianco/nero **(Modalità a infrarossi)**
	- Sempre a colori **(Modalità a colori)**
	- A colori con gestione automatica **(modalità intelligente).**

**Si consiglia di utilizzare la modalità intelligente in modo da avere l'illuminazione aggiuntiva dei faretti solo se realmente necessaria limitando il consumo energetico.**

In caso di rilevazione di movimento con illuminazione insufficiente i **faretti LED si accenderanno per consentire la visione a colori.**

In caso di utilizzo della Modalità a colori, i faretti rimarranno sempre accesi fino a che il sensore non rileverà una illuminazione sufficiente per circa 15 min.

**Permette di attivare/disattivare la funzione "Motion Tracking" per il tracciamento del movimento.** 

- Per passare alla visualizzazione a schermo intero

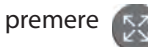

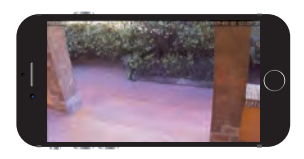

### **Zoom/Fuoco**

La telecamera è fornita di un obiettivo a focale variabile è quindi possibile visualizzare le immagini allargando o restringendo l'inquadratura.

Per modificare inquadratura entrare nel menu Zoom/Fuoco e scegliere l'inquadratura che meglio si adatta alle proprie esigenze.

Se necessario, regolare il fuoco per rendere l'immagine nitida.

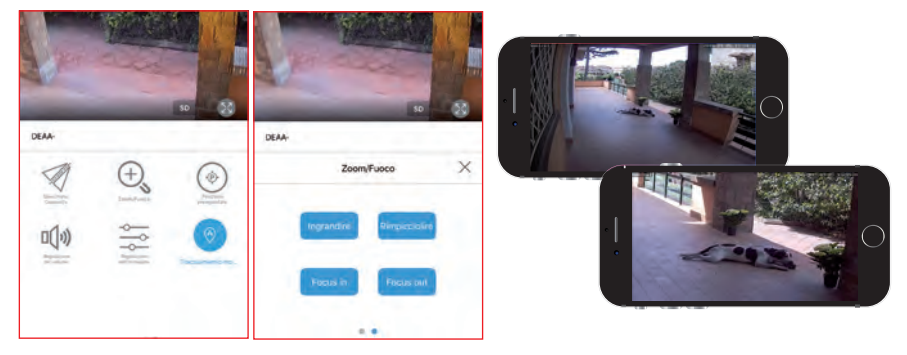

# **Data e Ora**

- 1) Entrare nelle Impostazioni e premere **Impostazioni Orario**
- 2) Premere il tasto di **Sincronizza orario con il telefono**
- 3) Selezionare il **Fuso orario** corretto (Europe GMT +1) e confermare
- 4) Abilitare l'opzione Verifica Ora Legale
- 5) Premere il tasto **Salva Fuso orario** per confermare, tornare alla lista dispositi-
- vi e attendere qualche istante per il riavvio

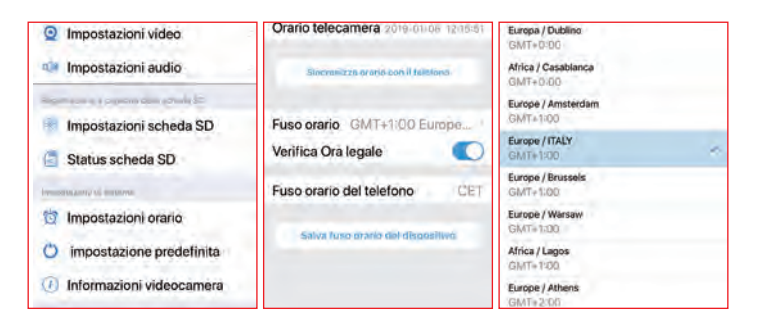

#### **Rilevazione Movimenti**

- 1) Entrare nelle Impostazioni **(3)** e premere **Gestione e notifica Allarmi**
- 2) Cliccare su **Allarme Movimento**
- 3) Cliccare su **Area rilevazione movimento** e selezionare l'area da monitorare. Se necessario regolare la **Sensibilità (***1 Bassa - 100 Alta*). Si consiglia di iniziare con il livello medio (50).
- 4) Se si desidera una rilevazione del movimento più selettiva abilitare le opzioni **Allarme umanoide** e **forma umana.**
- 5) Scegliere l'opzione **Trigger allarme** che si ritiene più utile tenendo presente che: **Trigger da solo:** abilita l'allarme anche per la rilevazione dei movimenti non classificati come "umani"

**Trigger di collegamento:** abilita l'allarme solamente per la rilevazione di movimenti classificati come "umani"

**Attenzione:** la capacità di rilevare la forma umana dipende dalla distanza del soggetto in movimento rispetto alla telecamera (più il soggetto è lontano minore sarà la capacità del dispositivo di identificarlo come "uomo") e dalla presenza di luce solare (durante la notte il rilevamento sarà meno accurato).

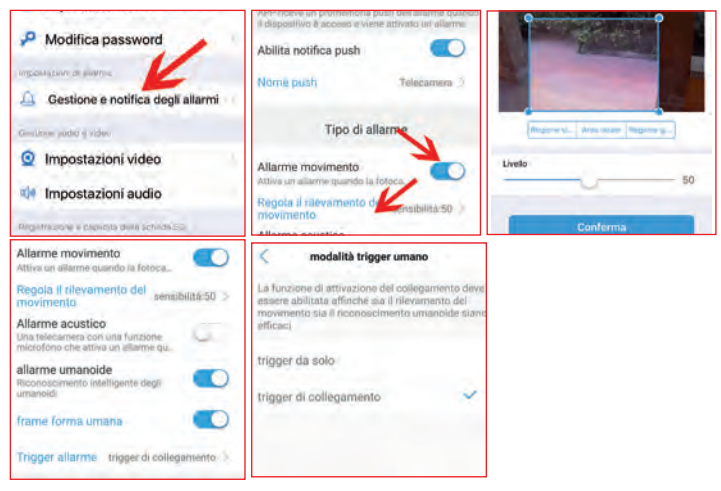

# **NB: Animali di taglia media, cambiamenti di luce/ombra o piante che ondeggiano con il vento possono dare dei falsi positivi.**

In tal caso variare posizione o inquadratura della telecamera in modo da ridurre

il problema e ridurre la sensibilità.

**La rilevazione dell'allarme prevede, come descritto di seguito, l'invio di una mail e la registrazione di un video di circa 30 sec. su di una Micro SD card.**

Abilitando **Notifica push** si potranno ricevere anche delle notifiche sullo smartphone. Questa opzione non è consigliata sulle telecamere da esterno in quanto passibili di falsi positivi di tipo ambientale.

**NB:** questo metodo è meno affidabile in quanto dipende dalla ricezione del telefono, dal sistema operativo (su Android è richiesta l'app aperta in background) e dal software della casa produttrice in quanto alcuni sw mettono le app in pausa per limitare il consumo della batteria.

### **Mail**

- 1) Nel menù **Gestione e notifica Allarmi**
- 2) Attivare **Invio foto tramite e-mail**
- 3) Entrare in **Configura e-mail** ed inserire i dati necessari
- 4) **Inserire i dati del proprio provider di posta (alice, gmail, yahoo...): SMTP, Porta, Autenticazione, Verifica**
- **5) Inserire i dati della propria mail e la password della propria mail facendo attenzione ad inserirla correttamente (maiuscole, minuscole, caratteri speciali..).**
- 6) Salvare con **Conferma**
- 7) Effettuare il Test per assicurarsi che i dati siano stati inseriti correttamente.

**In caso di problemi nell'inserimento dei dati e nel successivo test effettuare la procedura da pc indicata a pag. 20**

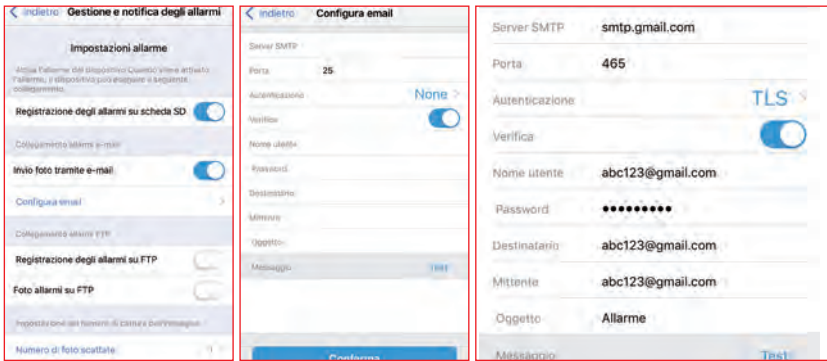

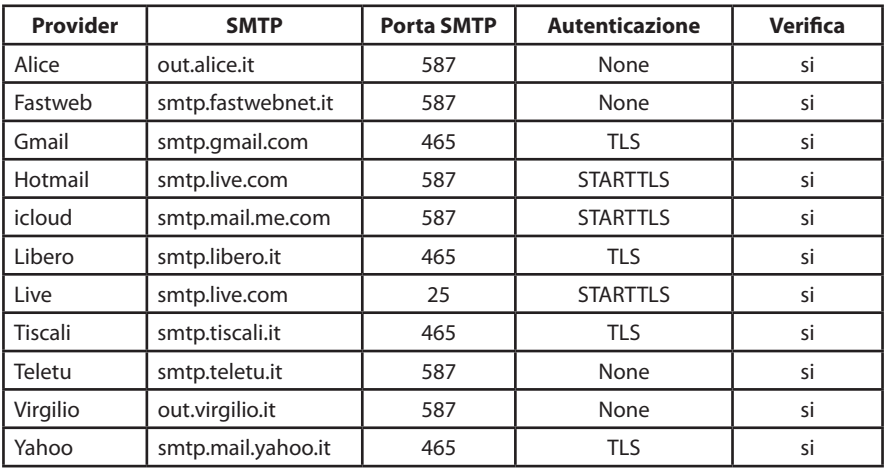

Di seguito alcuni dei parametri utilizzati dai più comuni server:

*Attenzione: alcuni server di posta elettronica (es. gmail) utilizzano una protezione per evitare l'invio di mail da app di terze parti, verificare quindi se il gestore addotti qualche tipo di blocco ed, in caso, seguire le indicazioni del proprio gestore.*

### **Registrazione video allarme**

Questa opzione permette di avere un'informazione molto più precisa sull'allarme ricevuto in quanto si ottiene una registrazione di un video di circa 30 sec. Se si è precedentemente provveduto ad inserire una Micro SD (Pag. 23) procedere come segue:

1) Nel menù **Gestione e notifica Allarmi**

2) Attivare **Registrazione degli allarmi su scheda SD**

# **Posizioni predefinite**

E' possibile impostare delle posizioni predefinite in modo che la telecamera possa essere orientata rapidamente e in modo automatico in una determinata posizione precedentemente memorizzata.

- 1) Visualizzare le immagini e posizionare la telecamera in modo tale che inquadri la zona desiderata
- 2) Cliccare su **Posizione preimpostata**
- 3) Digitare il **numero** desiderato (Es. 1) e **Confermare** (iOS)
- 4) Cliccare su *Imposta* per rendere effettivo il salvataggio
- 5) Ripetere la procedura 1- 4 se si desidera inserire altre posizioni
- 6) Per riportare la telecamera alla posizione 1, entrare nella schermata, digitare la posizione e selezionare **Richiama.**

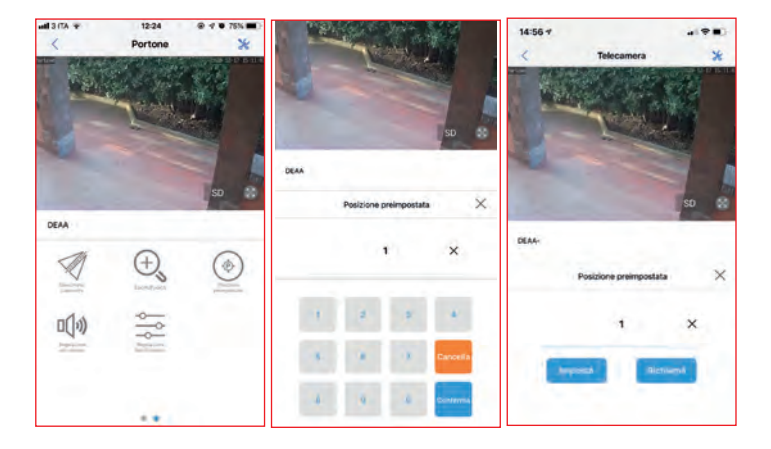

#### **Eliminazione telecamera**

Per eliminare la telecamera dalla lista:

- 1) Entrare nelle Impostazioni
- 2) Scorrere la pagina fino in fondo e selezionare **Eliminazione**
- 3) Dare **conferma** al successivo messaggio

# **Impostazioni da PC**

Per ulteriori impostazioni, scaricare dal sito **www.europenet.it** alla pagina **Assistenza** il programma **Search Tool per le telecamere PRO.**

# **Search Tool**

# *NB: Per poter accedere alla telecamera dal Search Tool il computer deve essere sulla stessa rete LAN o WiFi della telecamera*

- 1) Installare ed eseguire il programma **Search Tool ally dividende su NEXT** e attendere qualche secondo che venga rilevata la webcam, altrimenti cliccare su **Refresh** .
- 2) Cliccare 2 volte sulla webcam
- 3) Attendere che si apra la pagina del browser internet quindi inserire nome utente e password.

**NB: Se non sì è ancora provveduto a modificare la password verrà richiesto di farlo prima di poter accedere alla pagina web, dopodiché sarà necessario inserire la nuova password sullo smartphone.**

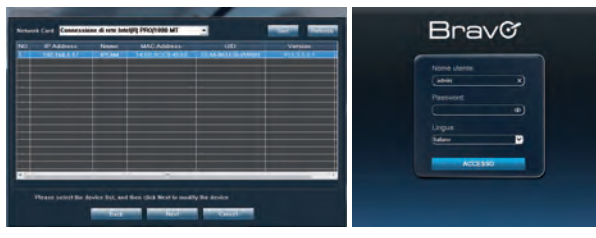

- 4) Nella pagina **LIVE** saranno visualizzabili le immagini della telecamera, i comandi per muovere la telecamera e modificare colore, luminosità, contrasto...
- 5) Cliccare sulla pagina **CONFIG** per accedere ai vari menù delle impostazioni relative ai Settaggi Video, Rete, Allarme, Utente, Registr. SD, Data&Ora

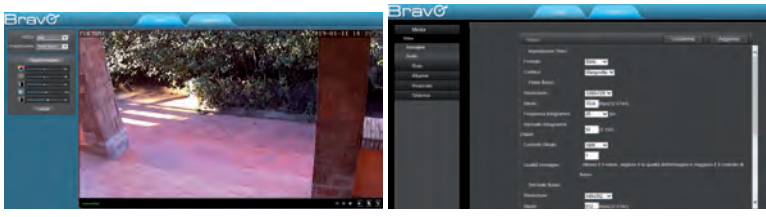

#### **Username**

Per modificare il nome utente procedere come segue:

- 1) Cliccare sul menù **Avanzate** (sotto menù **Utente)**
- 2) Inserire il nuovo nome utente (numeri e/o lettere senza spazi o caratteri speciali)
- 3) Confermare
- 4) Aggiornare la pagina del browser e inserire le nuove credenziali per entrare

# **Mail**

- 1) Cliccare sul menù **Avanzate** quindi sul sotto menù **Email**
- 2) Cliccare su **Il tuo Account** e scegliere il proprio provider (alice, gmail, yahoo...). Se il provider è presente nell'elenco, i campi SMTP, Porta e Autenticazione verranno automaticamente compilati.
- 3) Compilare i campi rimanenti inserendo:
	- La **propria mail nei campi: Nome utente e Mittente**
	- **Inserire la password della propria mail nel campo: Password facendo attenzione ad inserirla correttamente** (maiuscole, minuscole, caratteri speciali..).
	- Inserire la mail su cui vuole ricevere il messaggio di nel campo: **Destinatario** E' possibile inserire fino a 4 destinatari differenti separando gli indirizzi con un punto e virgola ";" (senza spazi fra gli indirizzi e mail).
- 4) Salvare con il tasto **Conferma**
- 5) Cliccare su **Test** e controllare l'esito.

*Se positivo*: controllare che sulla mail del destinatario sia arrivata una mail di test. *Se negativo*: controllare i parametri inseriti facendo riferimento al proprio server di posta elettronica (gmail, yahoo, fastweb, virgilio, tiscali.....), modificare e riprovare.

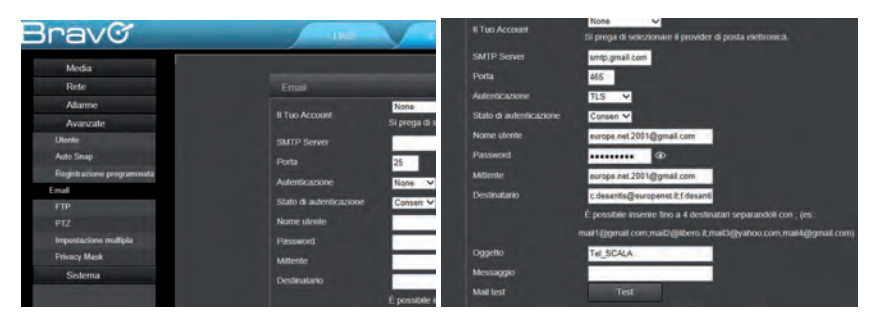

#### **Rilevazione Movimenti**

- 1) Cliccare sul menù **Allarme** quindi sul sotto menù **Impost. Allarme**
- 2) Assicurarsi che i seguenti campi siano abilitati:
	- **email con foto**
	- **salva Video su scheda SD** (se Micro SD presente)
- 3) Salvare con **Conferma**

In automatico la rilevazione degli allarmi risulta impostata h24 per tutti i giorni della settimana ma è possibile anche selezionare determinati giorni/ore.

In modo, per esempio, da abilitare la rilevazione solamente per notte e week end.

- 1) Cliccare sul menù **Allarme** quindi sul sotto menù **Programma**
- 2) Selezionare i giorni e le ore in cui l'allarme deve essere attivo (**rosso**) e in quelli in cui deve essere non attivo (**bianco**)

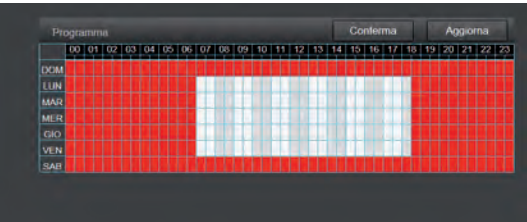

In caso di allarme la telecamera invierà una mail all'account precedentemente inserito come "destinatario".

# **NB: Forti cambiamenti di luce possono dare dei falsi positivi.**

In tal caso variare posizione o inquadratura della telecamera in modo da ridurre il problema e/o modificare la sensibilità.

#### **WiFi**

Se non si è già impostato precedentemente tramite smartphone è possibile effettuare il collegamento WiFi anche dalla pagina web.

- 1) Cliccare sul menù **Rete** quindi sul sotto menù **WiFi**
- 2) Cliccare su **Ricerca** e attendere qualche istante
- 3) Per aggiornare la lista delle reti disponibili premere **Scansione**
- 4) Selezionare la propria rete e premere il tasto **Conferma**
- 5) Inserire la **Password del proprio WiFi 2 volte facendo attenzione ad inserirla correttamente** (maiuscole, minuscole, caratteri speciali..) e **confermare**
- 6) Prima di scollegare il cavo LAN effettuare il **Check** della rete.
- Se l'esito è positivo procedere con il distacco del cavo, se negativo, controllare di aver inserito correttamente la password.
- 7) Dopo aver scollegato il cavo ethernet, attendere qualche istante e controllare che la telecamera risulti on line sullo smartphone o sul search tool.

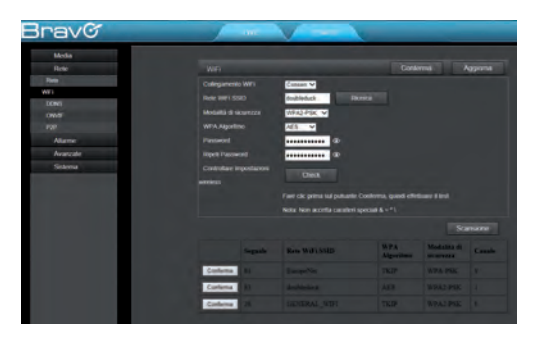

#### **Registrazione su Micro SD card (App - Pc)**

*NB: inserimento e rimozione della micro SD devono essere eff ettuate dopo aver tolto alimentazione alla telecamera.*

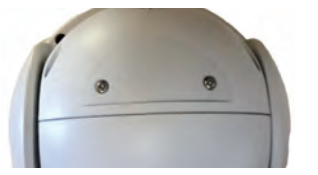

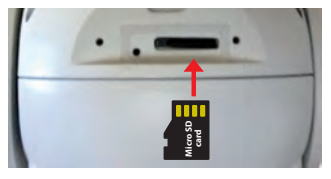

- 1) Togliere alimentazione
- 2) Svitare le 2 viti e rimuovere lo sportellino.
- 3) Inserire la Micro SD e richiudere lo sportellino facendo attenzione al posizionamento della guarnizione
- 
- 4) Riattivare l'alimentazione

# **App:**

- 1) Entrare nelle Impostazioni e premere **Impostazioni Scheda SD**
- 2) Abilitare la registrazione. In automatico la registrazione sarà impostata h24 per tutti i giorni della settimana ed ogni video avrà la durata di circa10 min.

Per effettuare una formattazione della SD cliccare sul menù Status scheda SD, premere **formatta SD,** confermare e attendere qualche istante. **NB: Eventuali dati presenti sulla SD card verranno cancellati.**

Assicurarsi di aver correttamente impostato **Data e Ora** della telecamera (Pag. 14) e controllare periodicamente lo status della SD e la presenza dei file registrati.

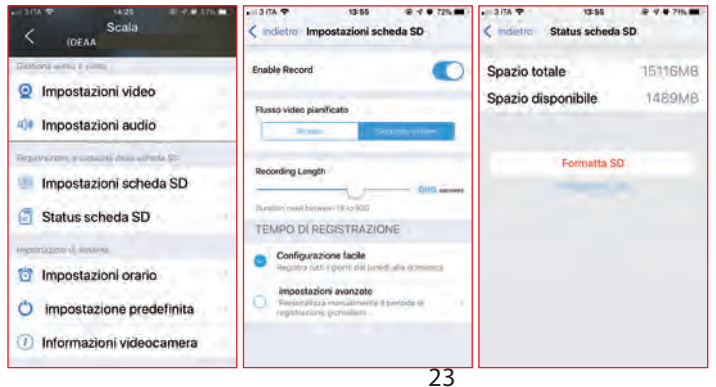

# **PC:**

- 1) Cliccare sul menù **Avanzate** quindi sul sotto menù **Registraz. Programmata**
- 2) Assicurarsi che **Abilita registrazione** sia attivato.

In automatico la registrazione sarà impostata h24 per tutti i giorni della settimana ed ogni video avrà la durata di circa10 min circa (600 sec.).

Se lo si desidera è possibile selezionare determinati giorni/ore **(rosso** registr. attivata, **bianco** registr**.** disattivata).

3) Salvare con **Conferma**

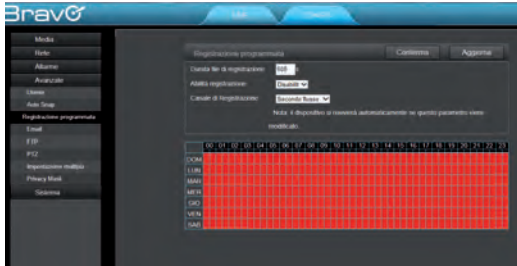

La durata dei video e l'intervallo di tempo varieranno se la Micro SD viene utilizzata anche per registrare gli allarmi.

Ogni allarme rilevato interromperà il video in registrazione per salvare i 30 sec. del video di allarme.

#### **Visualizzazione video SD**

- 1) Per visualizzare i video della Micro SD cliccare su  $\binom{11}{50}$
- 2) Si hanno a disposizione 2 diversi tipi di visualizzazione dei video:

- **"Riproduzione del tempo"** per una visualizzazione dei video in "continuo" Selezionare il giorno e scorrere con il dito sulla linea del tempo in azzurro per spostarsi all'ora desiderata

- "Riproduzione di file" per una visualizzazione dei video in "sequenza" Di default la lista video apparirà in ordine **Decrescente**, è possibile selezionare un ordine **Crescente** o, in alternativa, cliccando su è possibile utilizzare un criterio di ricerca selettivo.

- 3) Premere Visualizza per vedere il video o Scarica per effettuare il download.
- 4) In caso di download il file verrà scaricato dalla telecamera nei **file locali** dell'app, da dove potrà essere convertito in un formato MP4 per un eventuale copia da conservare nella galleria del proprio smartphone.

NB: La velocità di connessione dipende sia dalla rete dove è installata la telecamera che dalla rete dello smartphone.

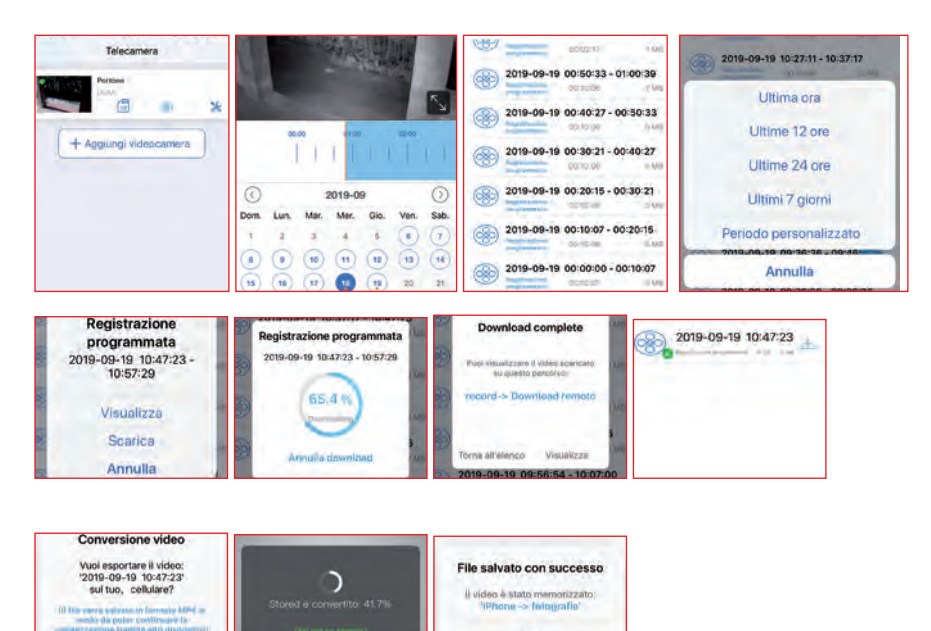

25

Annulla

Salva nell'allo

Fatto

# **File locali**

- 1) Per visualizzare video o istantanee cliccare su
- 2) Cliccare sulla cartella della telecamera
- 3) Cliccare su record o immagine per passare da una sezione all'altra
- 4) Sia i video che le immagini possono essere salvate sulla galleria del proprio smartphone.

**Video**: per scaricare il video cliccare su

**Immagine**: visualizzare l'immagine e cliccare su  $\mathbb{Z}$ , quindi su **Save** (iOS).

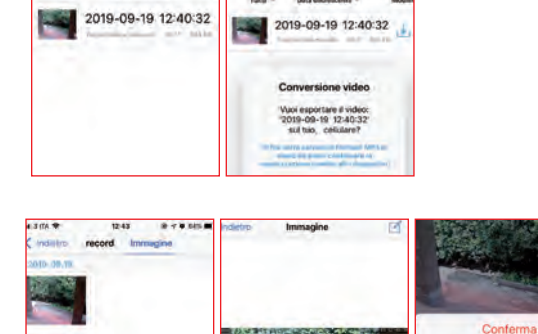

# **RESET**

Invia foto via mail Save Annulla

**I**n caso fosse necessario, causa errate impostazioni o problemi di funzionamento della telecamera, è possibile effettuare un Reset.

Togliere il cappuccio di protezione e premere e tenere premuto il tasto di RESET per circa 10 sec., quindi richiudere.

# **Al riavvio, la telecamera tornerà alle impostazioni di fabbrica, sarà quindi ne-**

**cessario ricollegare il cavo di rete e procedere con le precedenti impostazioni Verranno cancellate anche la password personalizzata e l'eventuale impostazioni WiFi** 

(NB: Username e Password di default: **admin**).

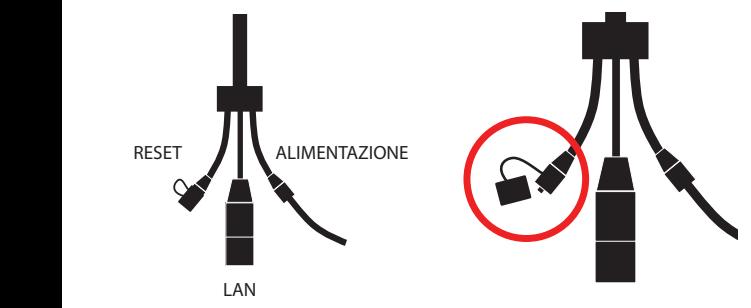

# **AVVERTENZE E PRECAUZIONI DI SICUREZZA**

In caso sia avvenuta un'interruzione di corrente si consiglia, al ripristino dell'alimentazione, di controllare che la telecamera, se collegata in WiFi, sia nuovamente on line e che si siano riattivate le eventuali registrazioni programmate sulla SD.

Controllare cioè che siano presenti nuovi video nell'archivio SD, in caso contrario disattivare e riattivare la registrazione e dopo circa 15 min. effettuare un nuovo controllo.

Eventuali sbalzi di corrente potrebbero compromettere il buon funzionamento della micro SD; si consiglia quindi di controllare saltuariamente lo status della SD e la presenza dei file registrati.

- L'installazione deve essere effettuata secondo le indicazioni del manuale
- Questo apparecchio dovrà essere destinato solo all' uso per il quale è stato espressamente concepito. Ogni altro uso è da considerarsi improprio e quindi pericoloso.
- Questo apparecchio non è adatto all'uso da parte di bambini o persone con ridotte capacità fisiche sensoriali o mentali, o prive di esperienza e conoscenza, a meno che supervisionati o istruite riguardo l'uso dell'apparecchio da persone responsabili della loro sicurezza.
- La Europe net s.r.l. non può essere considerata responsabile per eventuali danni derivati da usi impropri, erronei ed irragionevoli.
- Eventuali manomissioni o interventi fanno decadere i diritti di garanzia.
- In caso di guasto e/o cattivo funzionamento spegnere immediatamente l'apparecchio e contattare il rivenditore o il servizio di assistenza.
- È assolutamente vietato smontare o riparare l'apparecchio, se necessario contattare il rivenditore o il servizio di assistenza.

L'uso di un qualsiasi apparecchio elettrico comporta l'osservanza di alcune fondamentali regole.

In particolare:

- Non toccare l'apparecchio con mani bagnate o umide;
- Non usare l'apparecchio a piedi nudi;
- Non usare l'apparecchio in vicinanza di prodotti esplosivi e/o infiammabili;
- Non usare l'apparecchio nelle vicinanze di una vasca da bagno, doccia, piscina.
- Non lasciare esposto l'apparecchio e il suo alimentatore ad agenti atmosferici (pioggia, sole, ecc.).
- Non appoggiare oggetti sull'apparecchio per pericolo di incendio
- Non inserire oggetti nelle fessure dell'apparecchio
- Non mettere oggetti pesanti sui cavi per evitare un possibile danneggiamento
- Il cavo di alimentazione deve essere srotolato per tutta la sua lunghezza
- Il cavo di alimentazione non deve essere avvicinato a fonti di calore e/o superfici taglienti.
- In caso di cavo di alimentazione danneggiato, provvedere immediatamente alla sostituzione
- Non tirare il cavo di alimentazione o l'apparecchio stesso per staccare la spina dalla presa di corrente. Tenere invece saldamente la spina per estrarla dalla presa per evitare shock elettrico, corto circuito o incendio.
- Non utilizzare prese di corrente volanti
- Tutto il materiale di imballaggio deve essere tenuto fuori della portata dei bambini a causa di potenziale rischio (es. soffocamento)
- Prima di effettuare qualsiasi operazione di pulizia o manutenzione staccare la spina
- Per la pulizia togliere l'alimentazione e utilizzare solamente un panno asciutto e morbido.
- Non usare alcun tipo di detergente o solvente.

# **Dichiarazione di conformità:**

Conforme alle disposizioni stabilite dalle direttive *2014/53/EU, RoHS e REACH*. Per copia della dichiarazione di conformità contattare la Europe net

### **Smaltimento:**

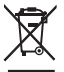

 $'$  La presenza di questo simbolo indica che, in conformità con le leggi vigenti e le normative locali, questo prodotto non deve essere smaltito nei rifiuti domestici.

Al termine del ciclo di vita utile, il prodotto ed eventuali accessori devono essere smaltiti presso uno dei punti di raccolta indicati dalle autorità locali.

L'imballo in cartone e gli interni a protezione del prodotto devono essere riciclati secondo le modalità previste dal proprio comune.

#### **Garanzia**

Garanzia 2 anni a partire dalla data di acquisto.

Lo scontrino fiscale o la fattura di acquisto sono gli unici documenti che danno diritto alle prestazioni in oggetto e devono essere presentati al momento della richiesta di intervento.

La garanzia decade:

- In caso di montaggio o utilizzo non appropriato
- Danni al prodotto o alle sue parti per negligenza dell'acquirente o nel caso non abbia seguito le istruzioni di montaggio.
- In caso il prodotto sia stato smontato o siano state apportate modifiche.
- Il difetto sia imputabile a cause esterne (agenti atmosferici, temperature troppo basse o troppo alte, solventi, agenti chimici, graffiature).

#### **CARATTERISTICHE TECNICHE**

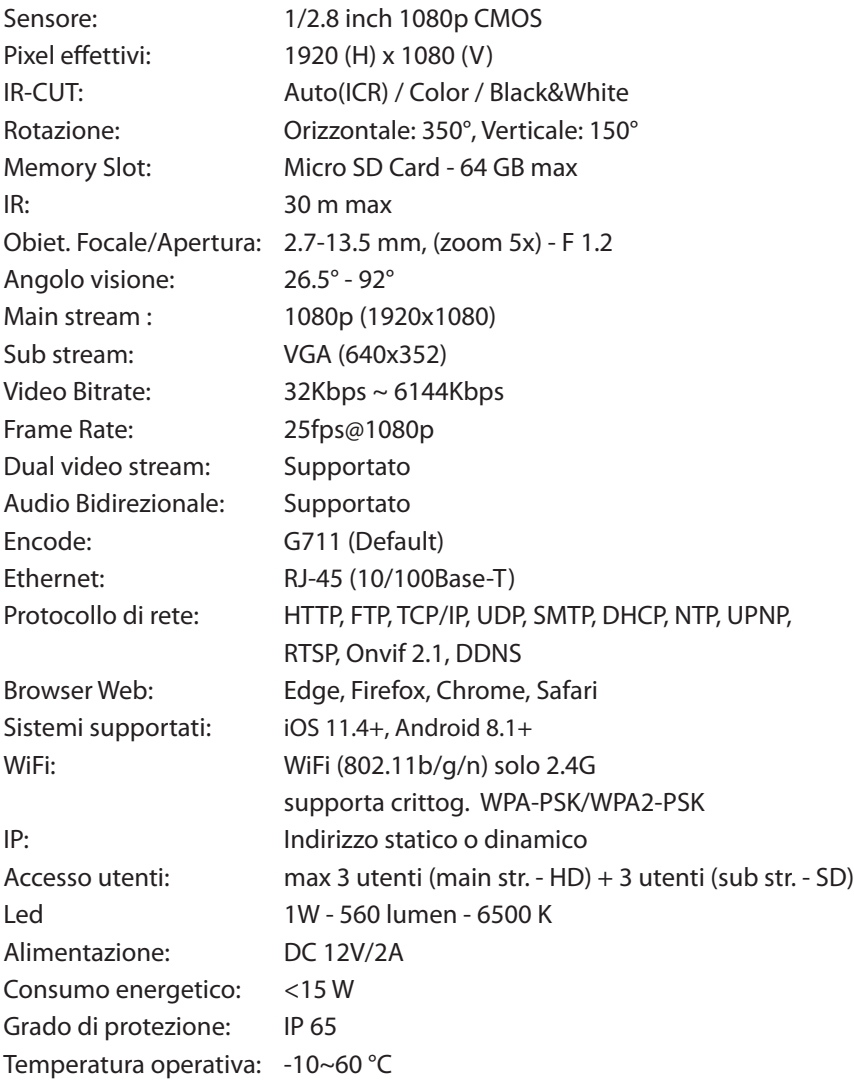

**L'ufficio tecnico è a disposizione per risolvere eventuali dubbi nell'installazione e/o funzionamento.** 

*- mail: info@europenet.it*  **indicate il problema e il vostro numero di telefono e sarete richiamati al più presto** *- tel: 06-30944097*

Europe net s.r.l. Via della Palmarola, 64 - 00135 - Roma - Italy www.europenet.it

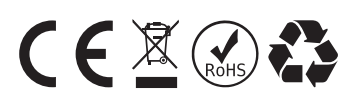

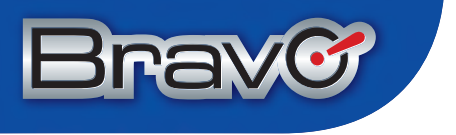

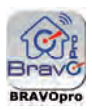

# **Ranger Pro Telecamera motorizzata da interno**

- **Rotazione Orizzontale (350°) e Verticale (120°)**
- **Immagini in HD Risoluzione 1080p**
- **Possibilità di connessione WiFi**
- $\bullet$  **Visione Giorno e Notte (fino a 9 m)**
- $\bullet$  **Supporta Micro SD Card fino a 64GB**
- **Funzione "Motion/Sound Detection" con invio mail e registrazione video su Micro SD**
- **Funzione "Human Body Detection"**
- **Funzione "Motion Tracking"**
- **Funzione "Snapshot/Video"**

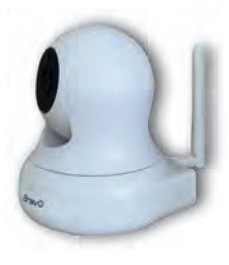

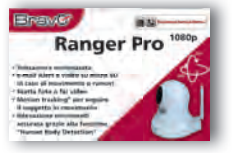

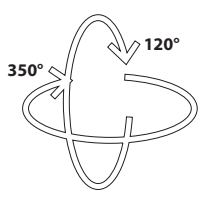

# **Captain Pro LUX Telecamera fi ssa da esterno con 4 fari led per visione notturna a colori**

- **Immagini in HD Risoluzione 1080p**
- **Visione notturna a colori**
- **Possibilità di connessione WiFi**
- $\bullet$  Visione Giorno e Notte (fino a 30 m)
- $\bullet$  **Supporta Micro SD Card fino a 64GB**
- **Funzione "Motion Detection" con invio mail e registrazione video su Micro SD**
- **Funzione "Human Body Detection"**
- **Funzione "Snapshot/Video"**

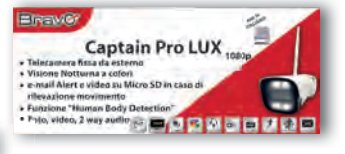

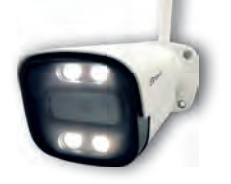